# **HOW TO SET UP AN AFFILIATE PARTNERSHIP WITH ESCAPE MOTIONS**

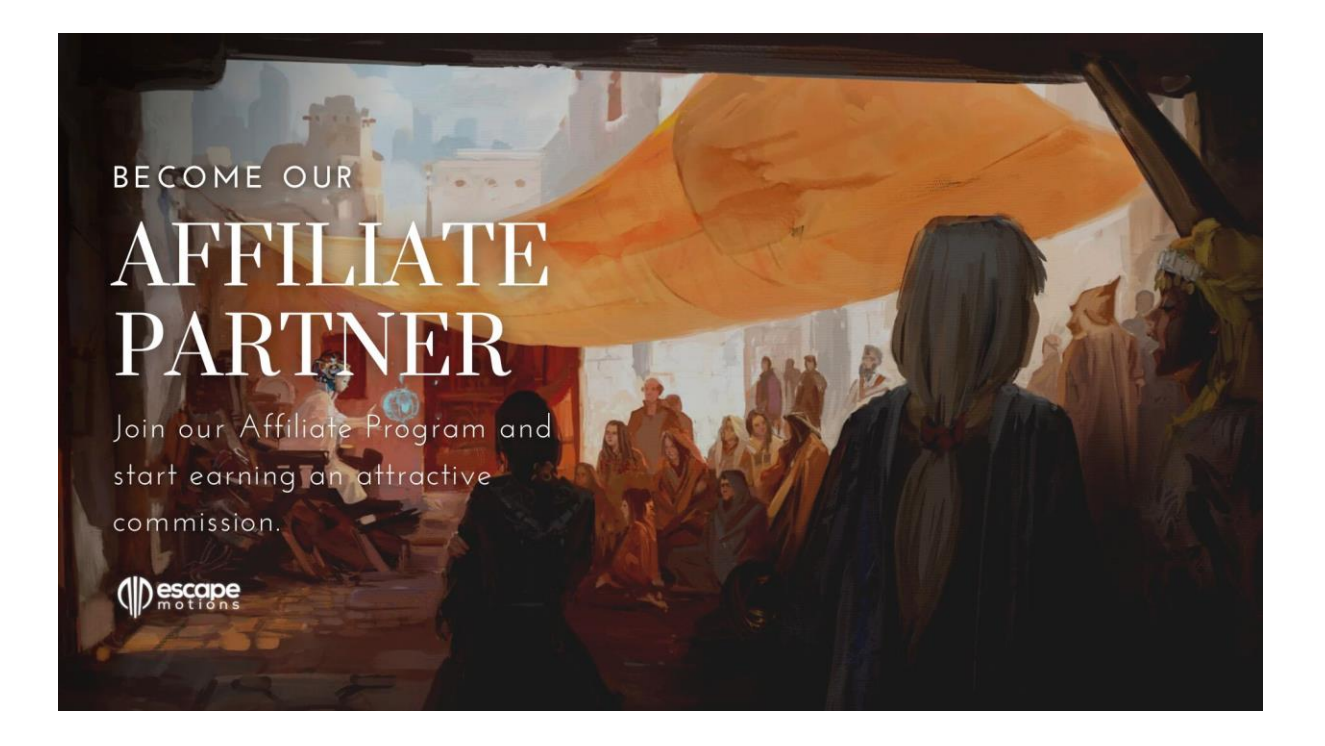

*Dear,*

*We are happy to hear you have decided to become our affiliate partner by joining the CJ Affiliate Network. This guide was created to help you with all the necessary steps to complete your registration with CJ and create your account.*

*Even though the registration process might be lengthy, we believe it will be rewarding in the end. If you would need help with any step, please contact us at: [podpora+escapemotions@vivnetworks.com](mailto:podpora+escapemotions@vivnetworks.com)*

*Thank you for partnering with us! Escape Motions Team*

### **STEP 1: SIGN UP**

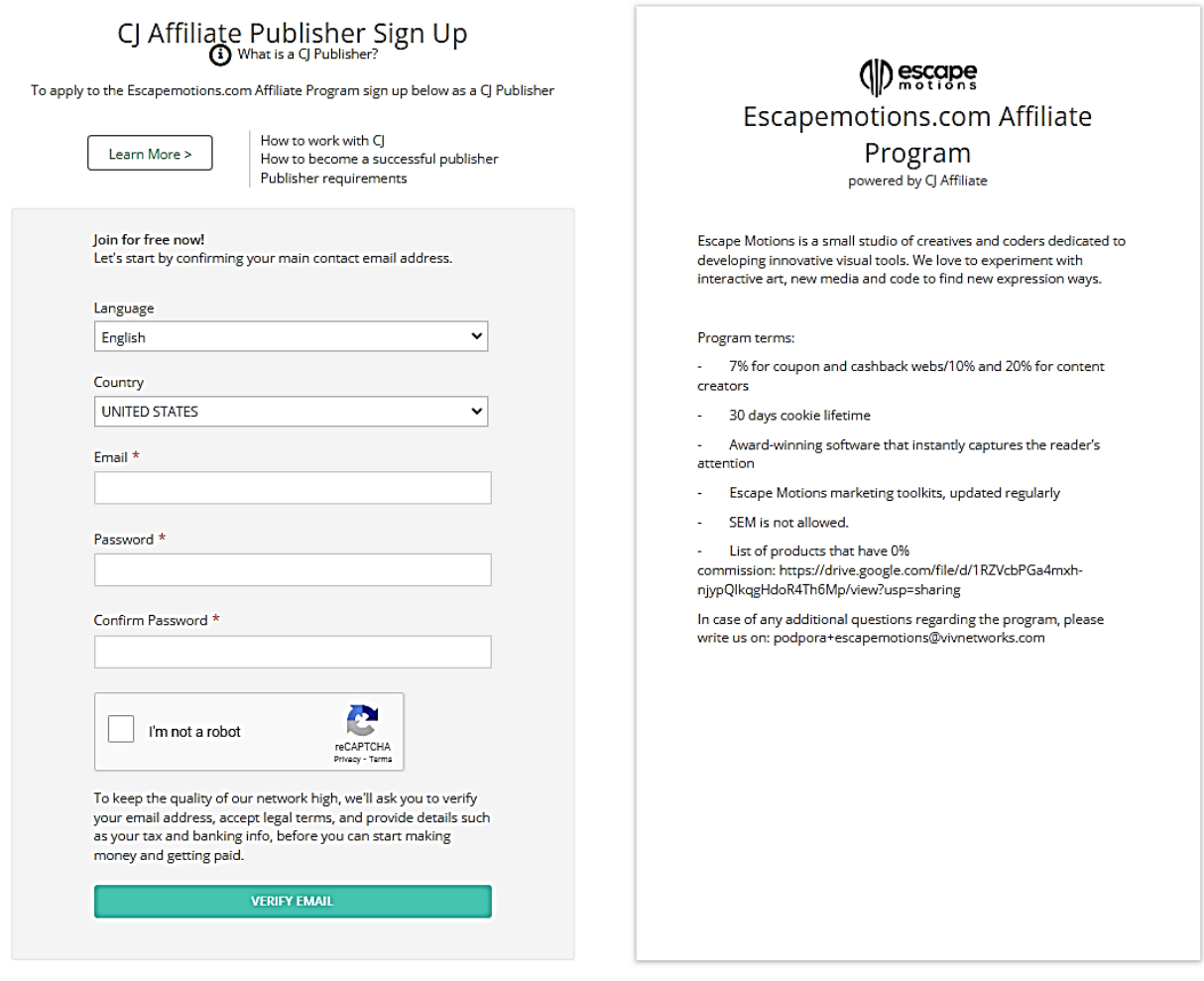

Please visit this website to start the sign up process with CJ Affiliate Network: <https://signup.cj.com/member/signup/publisher/?cid=5553879#/branded>

The first step is to **choose the language and country**.

*Make sure to choose the country where you conduct your business, as the tax and payment information may vary based on the local laws and requirements.*

**Add your email and create a password**. After this, finish the first step by clicking on "verify email". CJ will send a verification code to your email address.

## **STEP 2: CJ AFFILIATE PUBLISHER AGREEMENTS**

CJ Affiliate Publisher Agreements ි (G)

#### Accept the terms below and get started as a Publisher today!

#### **CJ AFFILIATE AGREEMENTS**

In order to maintain a high quality network for both Publisher and Advertisers, CJ Affiliate reminds all applicants that Publishers' web site(s) and online activity must comply with CJ Affiliate's Publisher Service Agreement. By filling out and submitting this form, you agree to all terms of the CJ Affiliate Publisher Service Agreement, including but not limited to the following obligations:

#### Age Certification \*

☑ By checking this box I acknowledge and warrant that I am at least 18 years of age. Certification of Authority \*

DBy checking this box I acknowledge, represent and warrant that I have the authority to act on behalf of the Company (if a company) entering into the CJ Publisher Service Agreement and described in this Application, and I acknowledge, represent and warrant that all information is true, complete, and accurate, and I will keep all such information current with CJ.

Accepted

Accepted

Publisher Service Agreement \*

Read the Publisher Service Agreement carefully. By clicking the Accept Agreement button, I confirm I have read, under rand, acknowledge and accept the Agreement, and I agree to be bound by its terms.

**Click First** 

#### Software Policy \*

Read the Software Policy carefully. By clicking the Accept Agreement button, I confirm I have read, understand, acknowledge and accept the Agreement, and I agree to be bound by its terms.

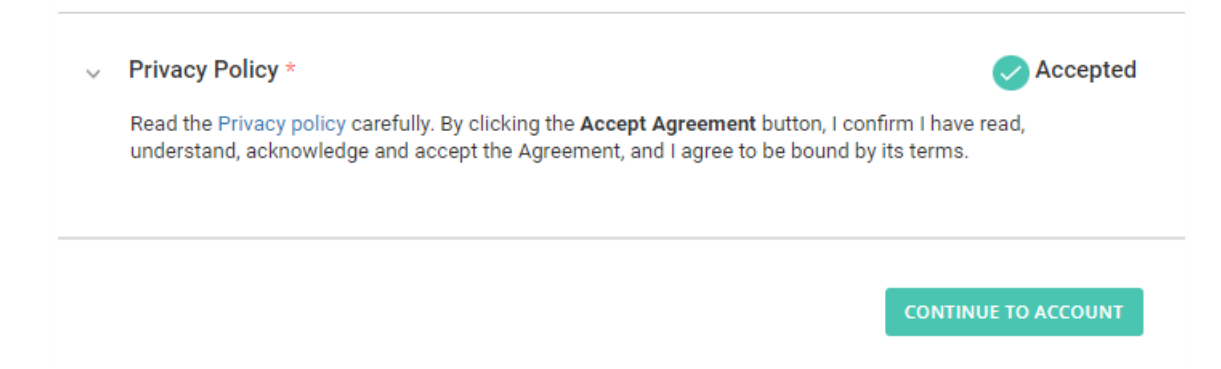

In this step, **review and accept terms and agreements** of the affiliate network. *It is necessary to click on all blue colored links and open these files before being able to accept the terms.*

After accepting all terms, please **continue to your account.** CJ will ask you to log in.

# **STEP 3: ONBOARDING CHECKLIST**

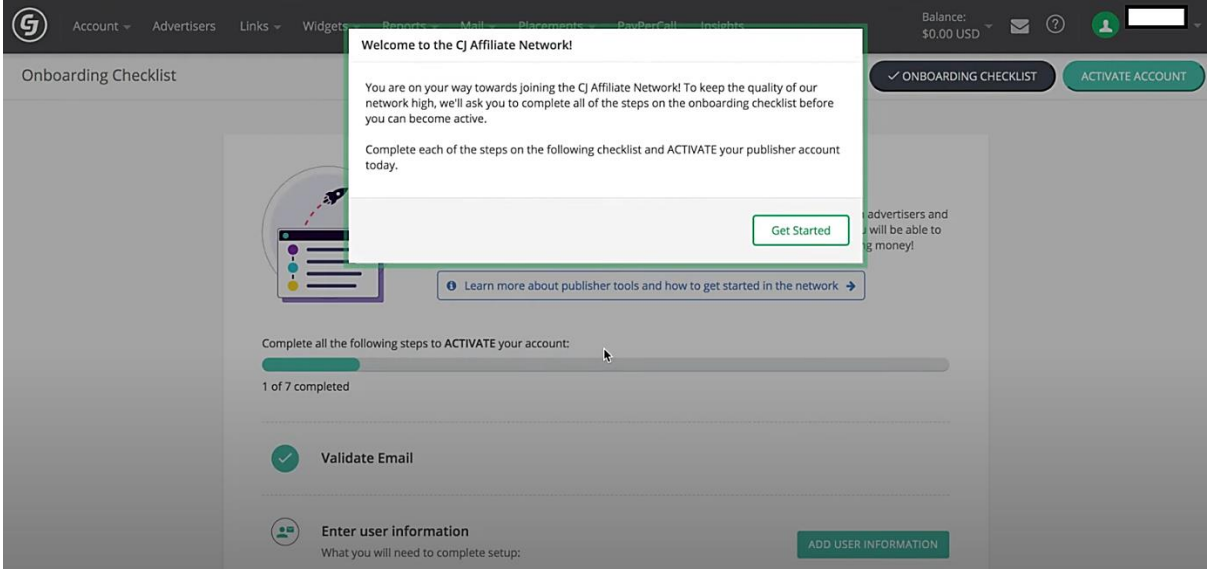

Thanks for signing up with CJ! You are a step closer to starting earning your commission by recommending your favorite products. As you are entering one of the largest affiliate networks in the world, it is necessary to **complete the Onboarding Checklist** before activating your account.

This checklist contains seven steps. The good news is that you have already completed the first step – **validating your email.** The next paragraphs will help you with the rest.

### *Enter User Information*

Click on the "**Add User Information**" in the Onboarding Checklist. You will be transferred to your account:

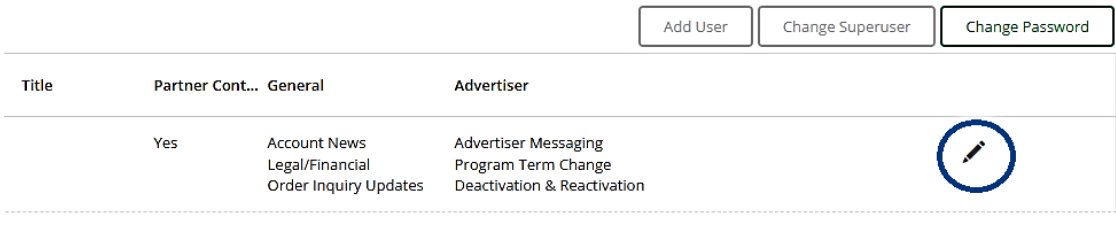

Click on the "**Edit**" button and **enter your Password** again.

Fill out your **personal information** such as Name, Last Name and Phone Number.

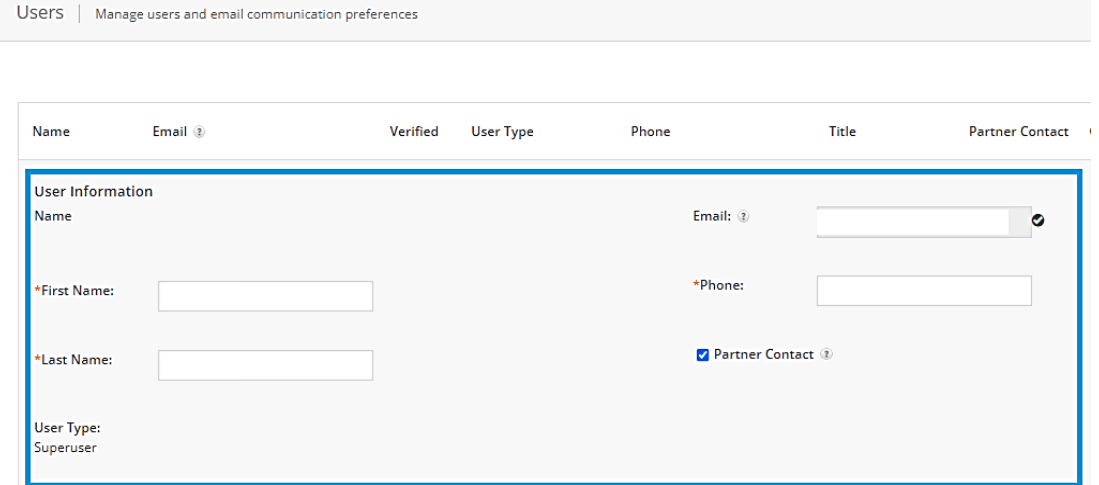

Before saving this step, do not forget to take a look at the **Communication Preferences** section. Make sure to open also **Marketing Communication Preferences** to adjust your preferences with the CJ newsletter. As this is a large affiliate network, not all email communication might be necessary for you when just beginning with the affiliate account.

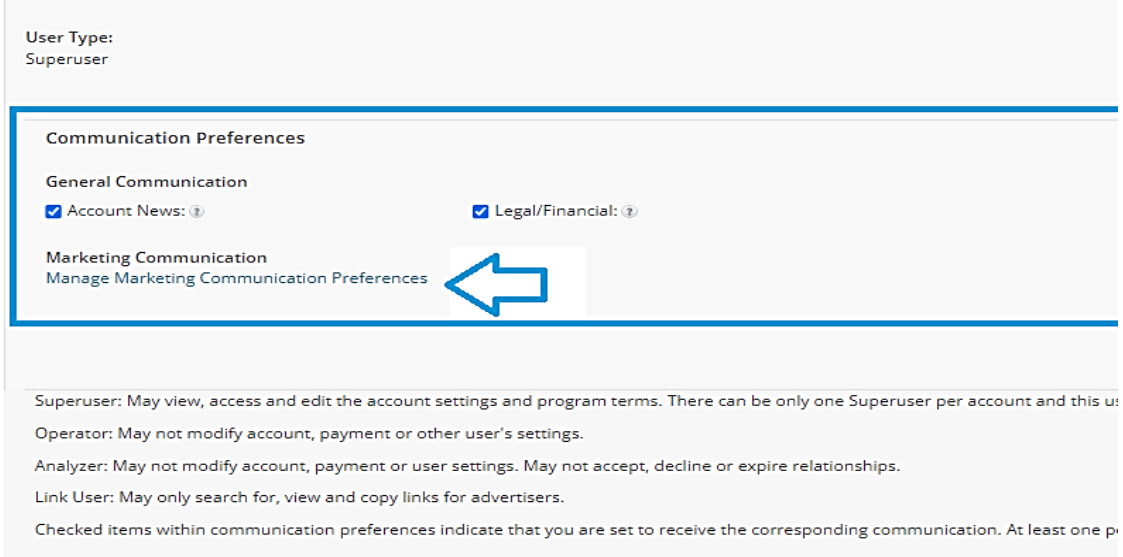

To finish this step, click on the "**Save**" button and get back to Onboarding Checklist.

### *Complete Your Network Profile*

Click on the "**Complete Profile**" in the Onboarding Checklist. You will be transferred to your profile:

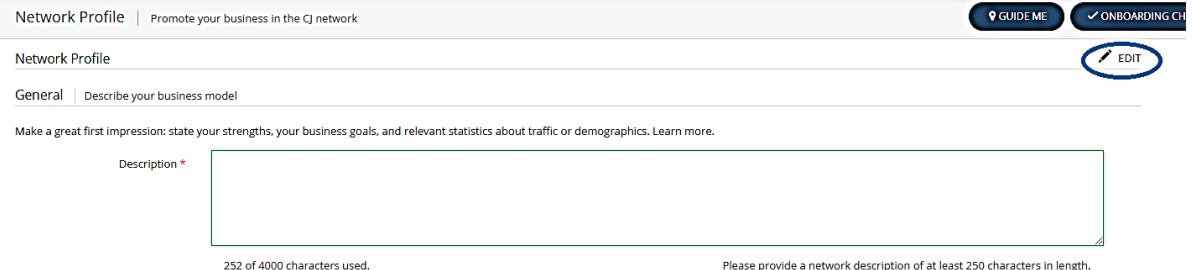

**Fill out the description** field. This is an opportunity for you to introduce yourself and your intention as an affiliate partner. Make sure to include as much information as you can, as this is the text that will determine whether you are the correct publisher for the Advertiser's business.

*This field requires a minimum of 250 characters.*

Make sure to click on the "Save" when finished with adding a description before getting back to the Onboarding Checklist.

#### *Add Promotional Property*

In the next step, you need to add your promotional properties – such as website, social media, blog, etc. To do so, click on the "**Add Property**" button.

#### Now, you have entered Promotional Property Manager:

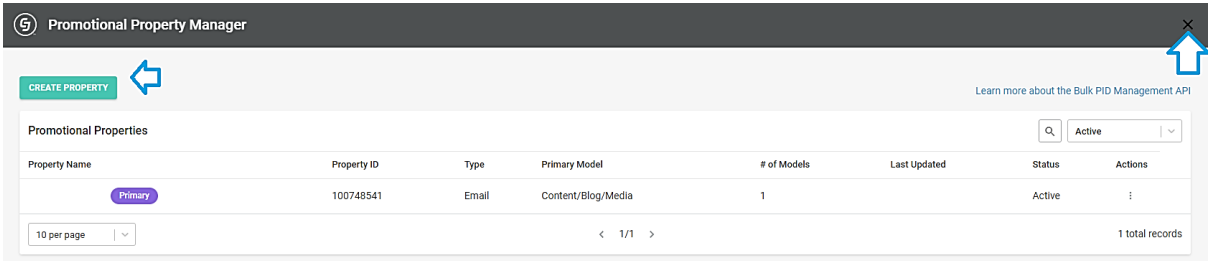

Click on "Create Property" and choose from a list of supported properties. Advertisers use this information to review potential publishers to partner with so make sure you include as many details as possible.

*If you need further explanation, click on the "Guide Me" option on the top.*

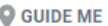

## **Promotional Property** Describe your promotional property. Advertisers use this information to search for and review potential publishers to partner with. They want to see what it is you do and what kind of value you would bring to their brand. **Define Your Property** What type of property is this? \* You must choose one property type to describe how you will be promoting advertisers.  $\bigcirc$  Website My customers view my content on a website at a URL that can be viewed on a desktop or mobile browser.  $\circ$  Social My customers view content I post on social media or other social platforms where I have an account.  $\bigcirc$  Email My customers view content I send to them in email campaigns or newsletters. ◯ Mobile App My customers view my content on an app they download onto their phone or tablet through a store like the Google Play or Apple App store. ○ Browser Extension My customers view my content on an extension, add-on or toolbar that they download onto their web browser.  $\bigcirc$  Services and Tools My customers view my content through some technology that is not a mobile or browser app, such as a

Once filled out all necessary fields, click on "**Submit**" at the top right.

If you have multiple promotional properties, repeat this process. Once you have added all necessary, quit Promotional Property Manager by clicking on the "X" and continue to Onboarding Checklist.

### *Enter Company Details and Submit Tax Forms*

In this step, you will need to enter your company details and tax requirements. To do so, click on the "**Submit Forms**".

At first, fill out your **General Company Information** details such as name, address, and phone number. Before adding this information, you will be prompted to enter your password again.

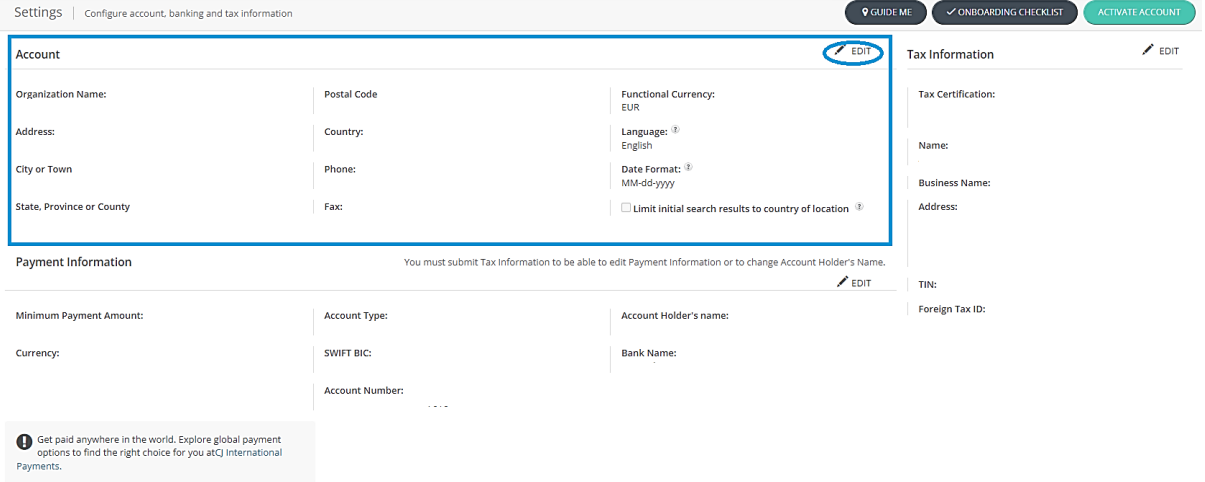

The next step is to fill out the **Tax Information**. The information needed may vary by the country.

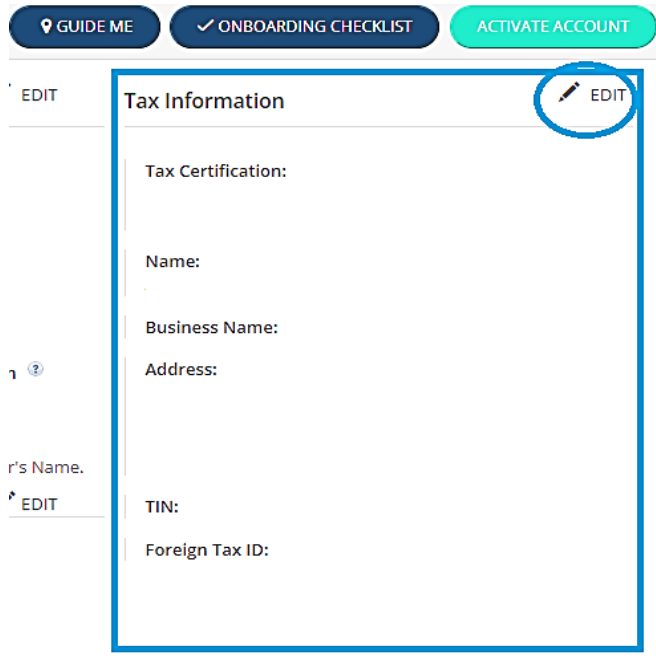

In general, if you are a US resident, choose W-9 form. If you are applying from outside the US, fill out W-8BEN form.

You can skip the Part II if not claiming the tax treaty benefits.

### *Payment Information*

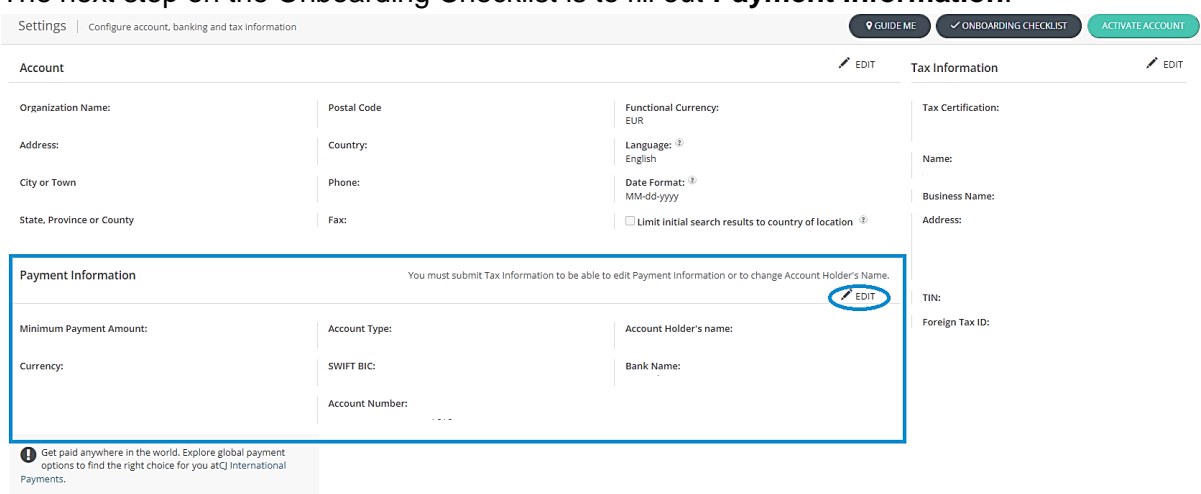

The next step on the Onboarding Checklist is to fill out **Payment Information**.

Again, for security reasons, you will be prompted to enter your password before editing this field and then enter the verification code sent to your email.

Choose a **minimum payment amount** you should receive from CJ. Let's say, you will set it to US \$100. Every time you reach the commission income of US \$100, CJ will send this amount to your account. This may be once a month or once a day, depending on how successful you are in affiliate marketing.

Next, choose the **currency** you would like your account to be set in.

Lastly, fill out the correct **bank account information** in order to receive your payments. Choose whether you have a checking or a savings account. Add the Routing number and Account number (USA residents) or SWIFT code and IBAN (European residents).

*CJ provides payment by direct deposit in most countries at no additional charge. You can find the complete list of the countries where the direct deposit is available here: <https://cjcommunity.force.com/s/article/PUB-Direct-Deposit-Specifications>*

*If you don't see your location and/or currency on the CJ list of direct deposit countries, click on the link below to set up International Payments with CJ: <https://discover.payoneer.com/partnership/cj-affiliate-en>*

After finishing the edits in this section, return to Onboarding Checklist to finish the process.

#### *Answer a few questions*

To complete the Onboarding Checklist, answer a short 4 questions survey allowing CJ to learn more about how you plan on advertising the products. This usually takes less than a minute.

After finishing all steps of the Onboarding Checklist, click on "**Activate Account**". Congratulations, you have successfully created a CJ Publisher account and can start looking for endless affiliate options.

# **STEP 4: APPLY TO ESCAPE MOTIONS AFFILIATE PROGRAM**

If you have started the affiliate process on our website and continued to CJ, your application should be automatically sent for our approval once your account is active.

Please check your application has really been sent by clicking on "**Advertisers**" and then "**Pending Applications**". After hitting the Search button, you should see Escape Motions on the list.

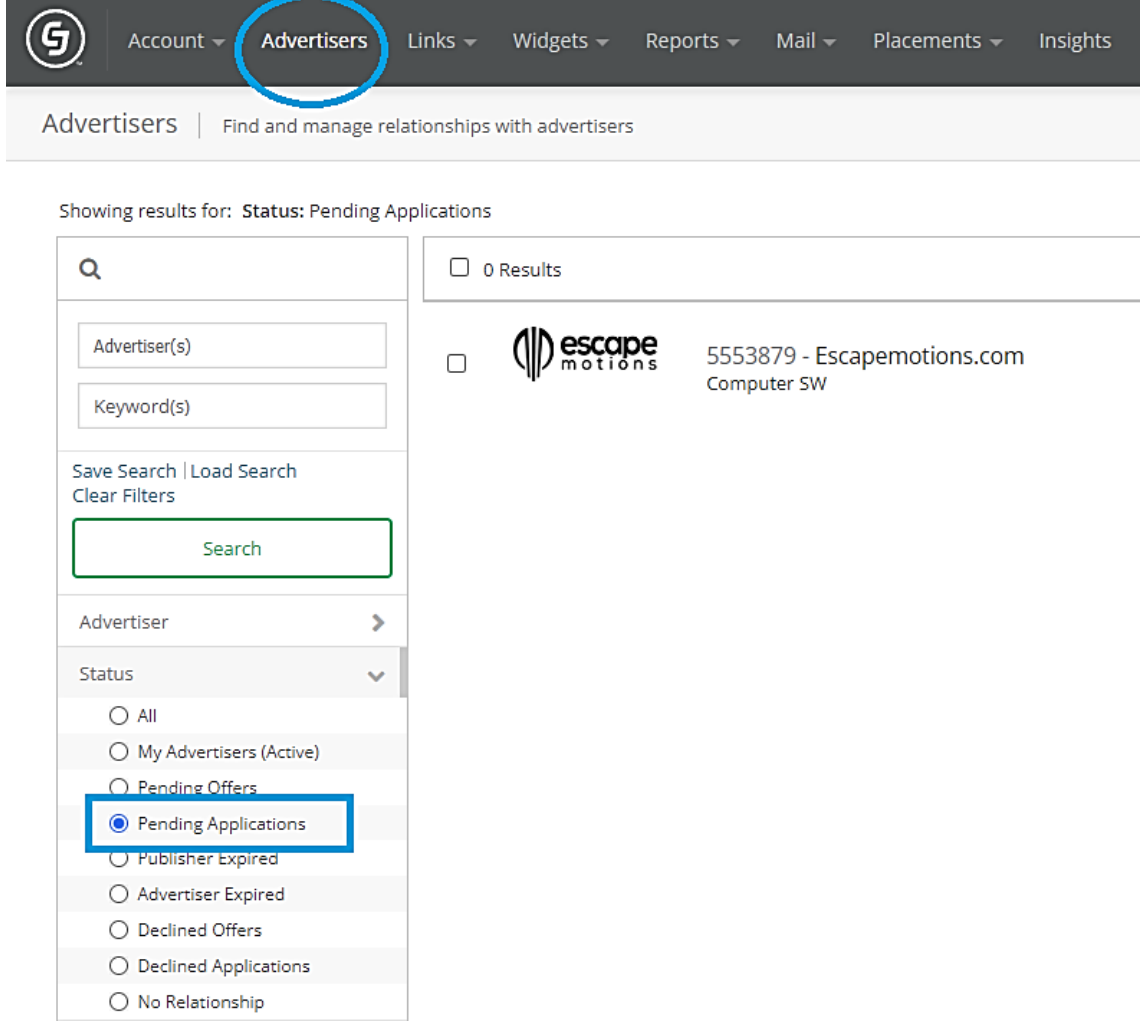

If this is not the case, simply write "Escape Motions" to "Keywords" section and switch the status from "Pending Applications" to "All". And click "Search".

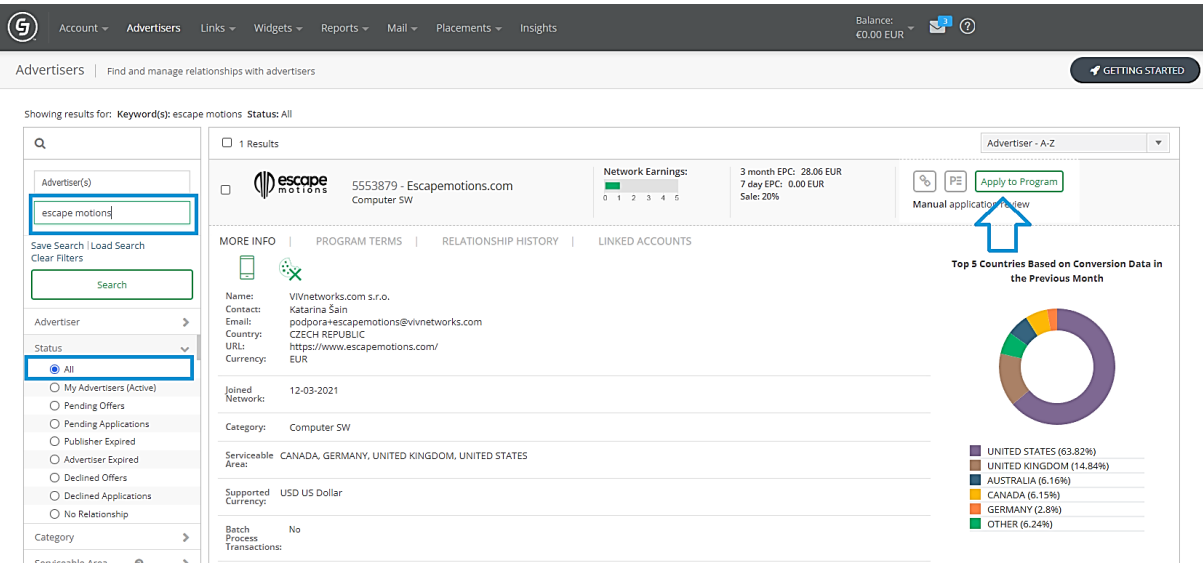

You have now successfully applied to Escape Motions affiliate program. Please allow us a couple of days for reviewing your application.

After a few days, make sure to check "**Pending Offers**" – as we might offer you a higher than standard 10% commission. If we do, further acceptance of our offer is required from your side. You should be notified via message in CJ dashboard or email as well.

### **STEP 5: START EARNING COMMISSION**

Now, you are all set to start earning commission through recommending our products to your friends, colleagues, or followers. To make sure CJ system recognizes the purchase came through you, you **need to use an affiliate link**.

### *Create Affiliate Link through CJ Dashboard*

Anytime you search for Escape Motions in the Advertisers dashboard, you will be able to get to the links through a button there.

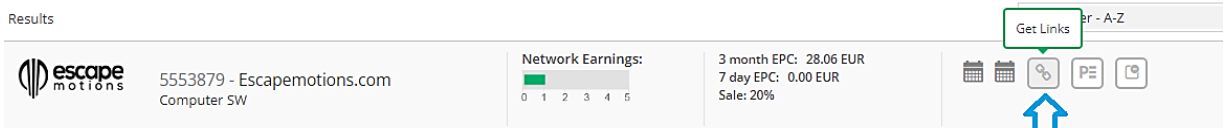

Now, you can see the text links but also banners you can use. Choose which link or banner do you need and click on the "**Get Code**" button.

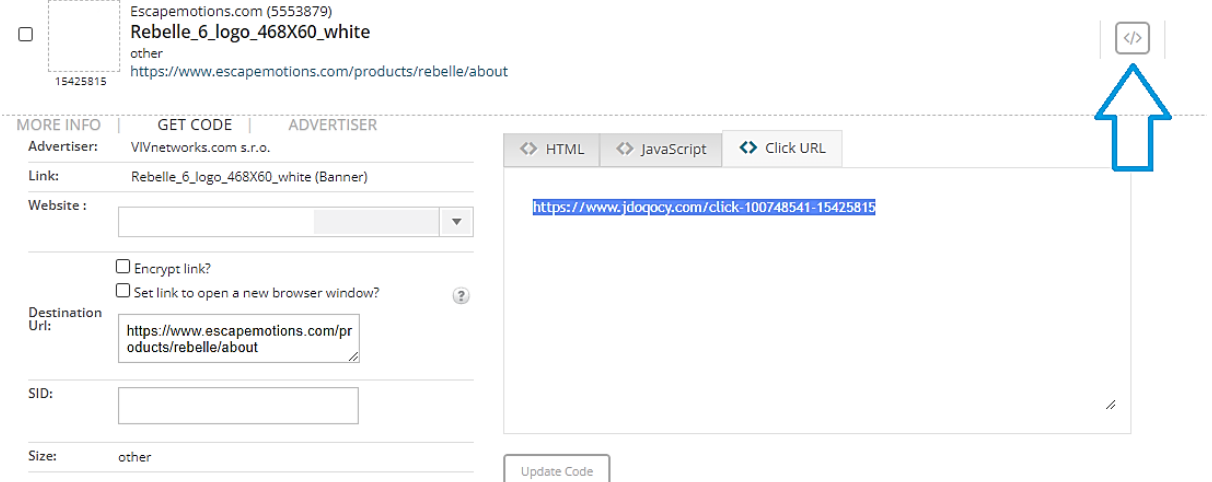

Choose whether you want to use HTML code, Javascript or an URL, copy it and share on your channels.

To check if the link is using the affiliate tracking code, paste the URL to your browser. You will see a specific code that belongs to you in the URL.

Example:

https://www.escapemotions.com/products/inspirit/about?utm\_source=CJ&utm\_medium=affili ate&utm\_campaign=100765542&utm\_content=14328929&cjevent=0e880bfab9bc11ed807f9 1120a18b8f6